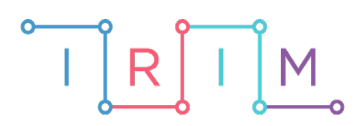

IRIM - Institut za razvoj i inovativnost mladih

# micro:bit u nastavi

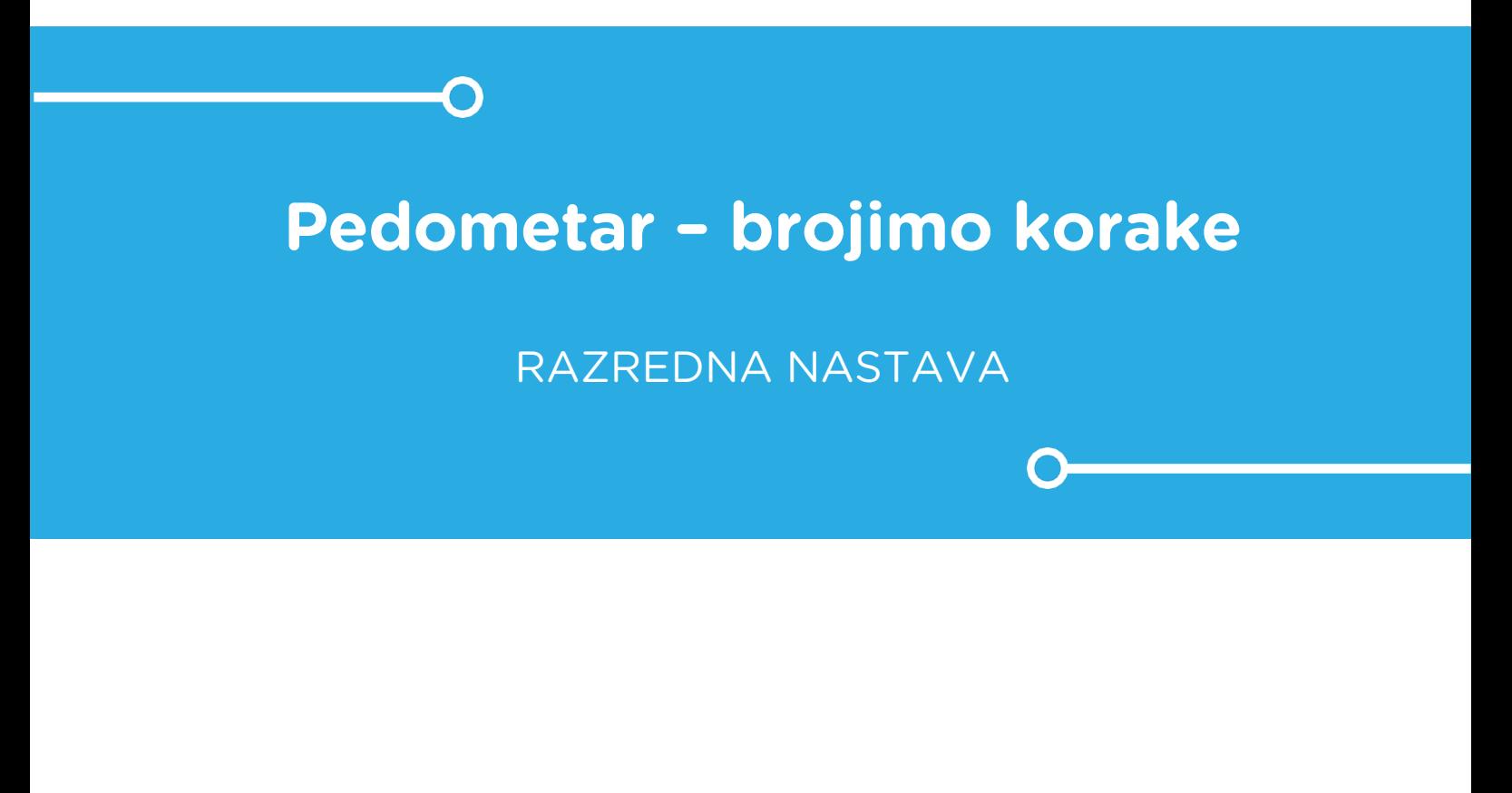

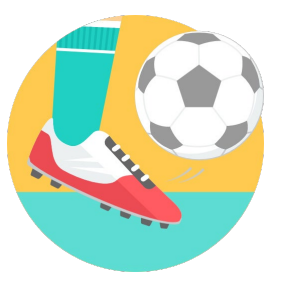

TJELESNA I ZDRAVSTVENA KULTURA

#### **Pedometar – brojimo korake**  $\Omega$

Izradite program na micro:bitu pomoću kojeg učenici mogu doznati broj svojih koraka.

Naučite kako pomoću micro:bita možete mjeriti broj koraka. Kad protresete micro:bit (napravite korak), varijabla brojač poveća se za 1. Nakon toga ispisuje se vrijednost brojača na zaslonu. Za korištenje micro:bita u kretanju, trebat će ga pričvrstiti na nogu učenika trakom ili na neki drugi praktični način. Osim kod trčanja i preponskog trčanja, brojač koraka možete koristiti i u drugim aktivnostima kretanja.

Ovu lekciju možete pronaći na edukacijskom portalu Izradi! na poveznici: <https://bit.ly/rn-pedometar-brojimo-korake>.

#### Ō Korištenje s učenicima

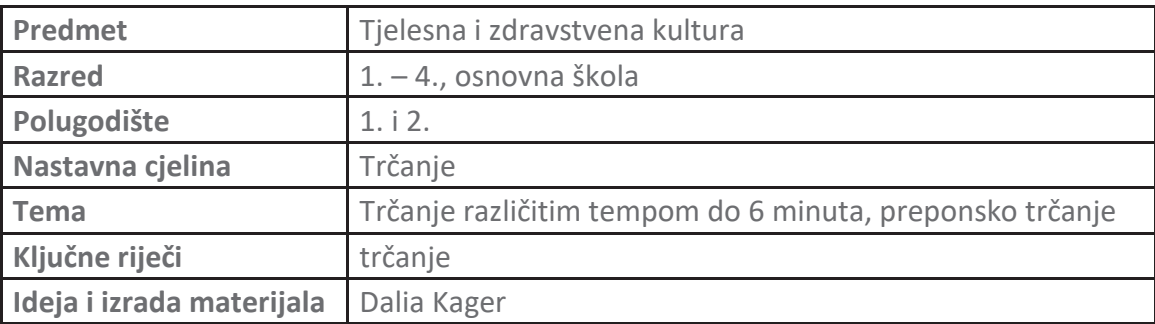

Učenici pomoću ovog primjera mogu vježbati na razne načine:

- Na redovnoj nastavi za trčanje ili bilo koje druge aktivnosti kretanja npr. učenici cijeli sat TZK imaju micro:bit pričvršćen na nozi, a na kraju sata učitelj provjeri stanje – broj ukupno napravljenih koraka te prema tome učenici mogu analizirati i uspoređivati količinu svoje aktivnosti na tom satu; kod trčanja do 6 minuta učenici mogu usporediti koliko su koraka u tom vremenu napravili u odnosu na svoje razredne kolege.
- Micro:bit možete iskoristiti i kod kuće učenicima možete zadati projektni zadatak da nose micro:bit i bilježe koliko koraka učine u slobodno vrijeme kroz, npr. tjedan dana ili preko vikenda; zajedno možete analizirati rezultate i povezati to s važnosti kretanja za zdravlje.
- Također, možete koristiti program na micro:bitu u izvannastavnim aktivnostima za mjerenje broja koraka (svi sportovi).

#### Opis programa O

Izradite program koji će vam poslužiti kao brojač koraka u nastavi tjelesne i zdravstvene kulture. Usput naučite raditi s varijablama: definiranje i promjena varijable.

Program treba raditi tako da kada protresete micro:bit, (napravite jedan korak) varijabla koja broji korake se poveća za 1; na zaslonu se neprekidno prikazuje trenutna vrijednost varijable, tj. trenutni broj učinjenih koraka.

Program se izrađuje u MakeCode editoru,<https://makecode.microbit.org/>.

## O Izrada programa

#### **1. korak**

Iz skupine **Basic** izaberite **on start** naredbu. Sve naredbe koje stavite unutar nje, pokrenut će se kad pokrenete micro:bit.

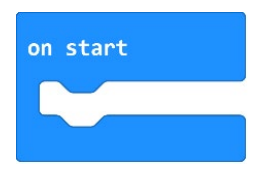

#### **2. korak**

Izradite prvo varijablu u koje ćemo pospremiti broj koraka, tj. svako protresanje micro:bita. U skupini **Variables** kliknite na **Make a variable**, u ponuđenu kućicu upišite ime nove varijable **brojkoraka** te kliknite na OK (kod imenovanja varijabli vodite računa da ne ostavljate prazna mjesta (razmake) kod višečlanih naziva). Nakon toga, svakim ponovnim klikom na skupinu **Variables**, jedna od ponuđenih varijabli bit će **broj-koraka**.

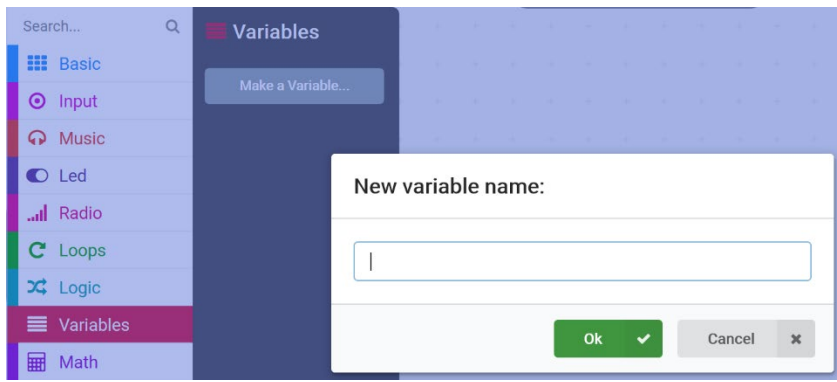

### **3. korak**

U skupini **Variables** izaberite naredbu **set brojkoraka to 0** i ugnijezdite je unutar naredbe **on start**. Kad započnete hodati, tj. protresati micro:bit, varijabla **broj-koraka** će se povećavati za 1 svakim korakom koji napravite.

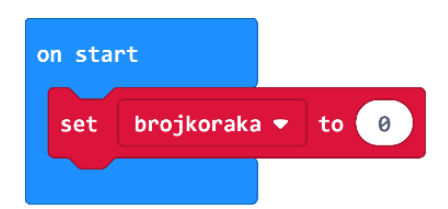

#### **4. korak**

Iz skupne **Input** odaberite naredbu **on shake**.

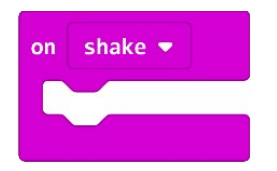

## **5. korak**

Zatim iz skupine **Variables** odaberite naredbu **change brojkoraka by 1** i ugnijezdite naredbu unutar **on shake**.

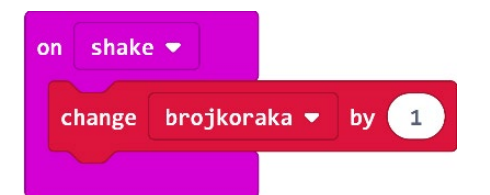

#### **6. korak**

Iz grupe **Basic** odaberite naredbu **forever** (ako je nemate na radnoj površini editora).

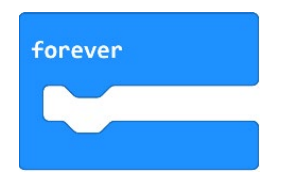

## **7. korak**

Također iz grupe **Basic** odaberite naredbu **show number 0** i ugnijezdite je unutar naredbe **forever**. Taj dio programa će vam ispisivati trenutni broj koraka na zaslonu micro:bita.

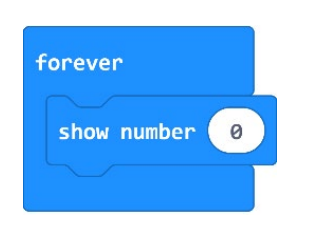

### **8. korak**

Iz grupe **Variables** odaberite varijablu **broj-koraka** i umetnite je u naredbu **show number** u polje s 0.

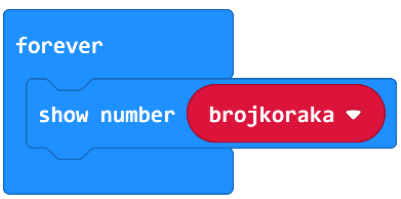

# **9. korak**

Ispod ćete iz grupe **Basic** dodati naredbu **pause (ms) 100** i umjesto 100 upišite 800. Tako će se trenutni broj koraka zadržati na zaslonu 1/8 sekunde.

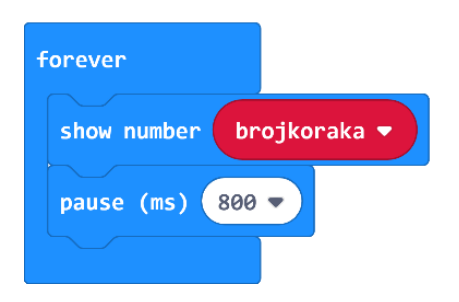

# **Gotov program**

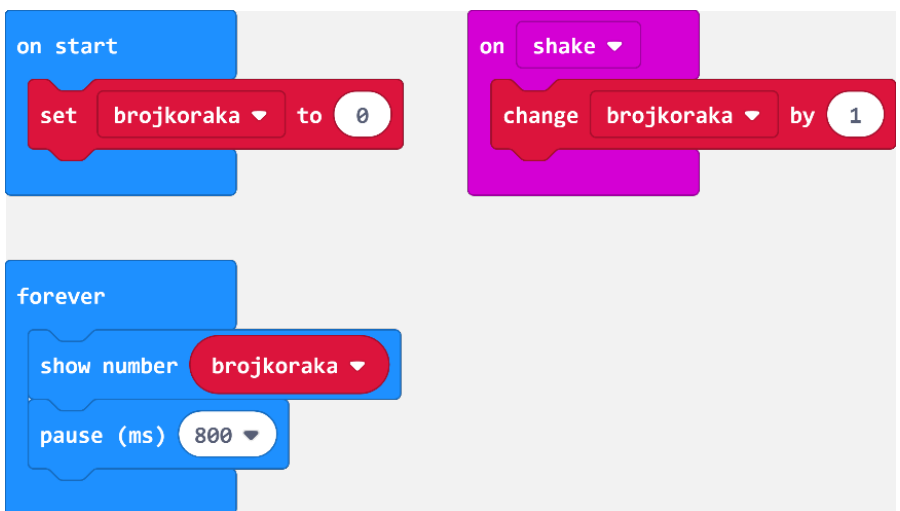